## **Procedura per la stampa del Registro personale del Docente**

## **STAMPA N°1**

Accedere al registro elettronico con le proprie credenziali; cliccare in sequenza su:

- a) STAMPE REGISTRI
- b) REGISTRO DEL PROFESSORE
- c) RIEPILOGO ATTIVITA'
- d) SCEGLIERE LA CLASSE, la MATERIA e selezionare il periodo dal 12/09/2016 al 10/07/2017 e confermare.
- e) Stampare il prospetto: **Riepilogo Attività Registro del Professore**

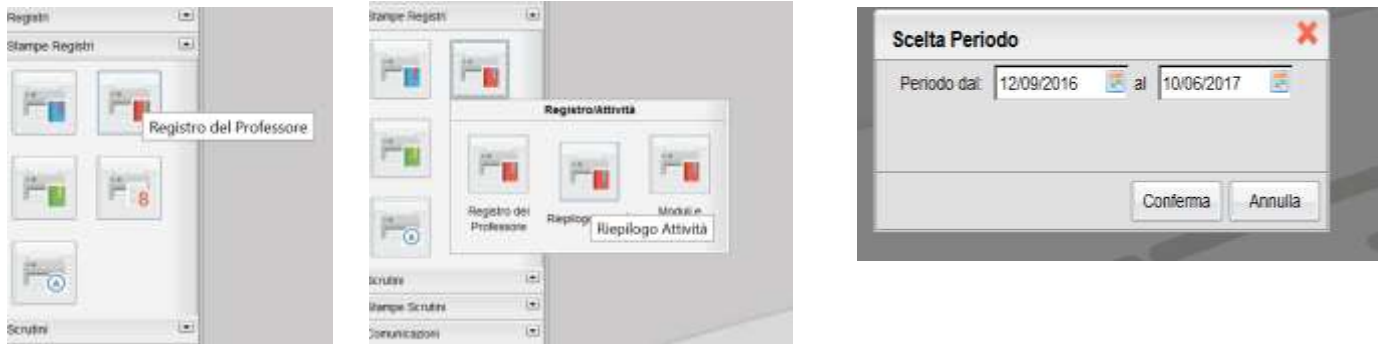

## **STAMPA N°2**

In STAMPE REGISTRI cliccare in sequenza su:

- a) Riepilogo Valutazioni Registro del professore
- b) Scegliere RIEPILOGO ESTESO
- c) SCEGLIERE LA CLASSE, la MATERIA e selezionare il periodo dal 12/09/2016 al 10/07/2017 e confermare.
- d) Stampare il prospetto: **Elenco Valutazioni.**

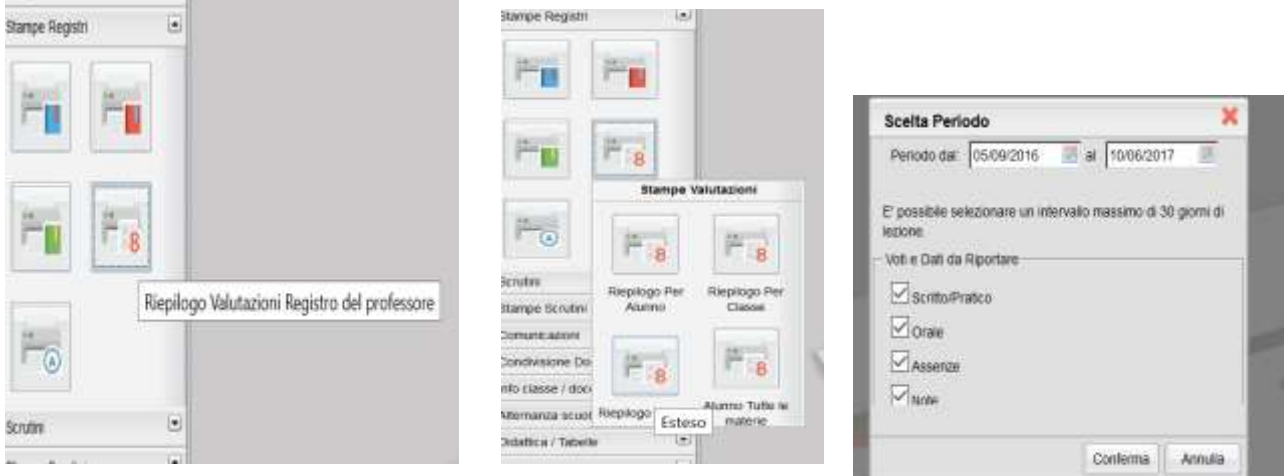

\_\_\_\_\_\_

## **STAMPA N°3**

In STAMPE REGISTRI cliccare in sequenza su:

- a) REGISTRO DEL PROFESSORE
- b) Ancora su REGISTRO DEL PROFESSORE
- c) SCEGLIERE LA CLASSE, la MATERIA e CONFERMARE
- d) Nella finestra Registro del professore selezionare PROVE SCRITTE/PRATICHE
- e) Stampare il prospetto: **Elenco valutazioni per classe**

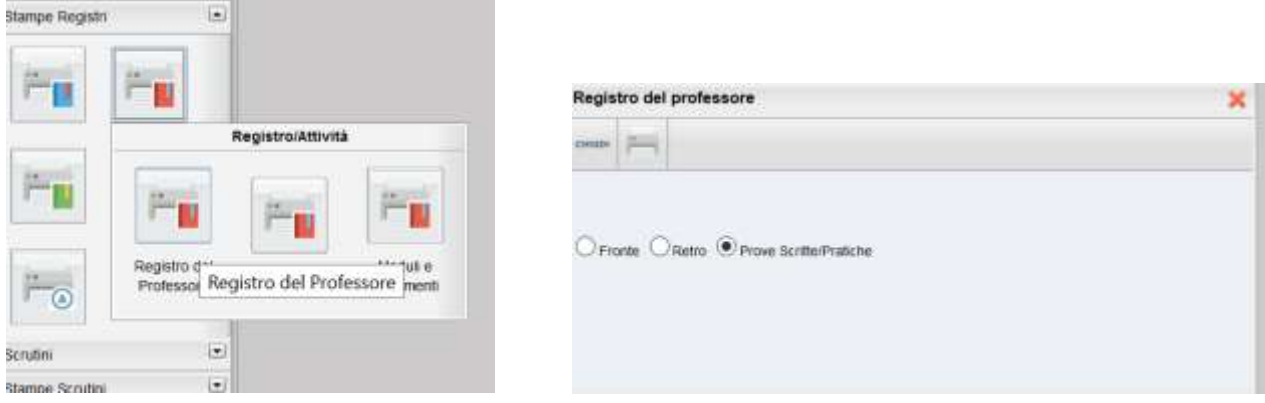

N.B:

1) Le stampe devono essere ordinate secondo la sequenza:

STAMPA N°1, STAMPA N°2 e, infine, STAMPA N°3

2) **Tutti i fogli** devono essere firmati, timbrati e consegnati al coordinatore di classe entro il 16/06/2017.